## **HELP Desk Tip**

*Back up your Chrome Bookmarks to an HTML File*

## Open Google Chrome:

1) Google Chrome; Click on the 3 dots located on the top right.

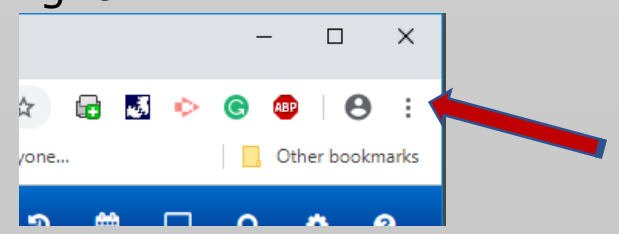

2) Next Hover over 'Bookmarks' and move over and Click on Bookmark Manager.

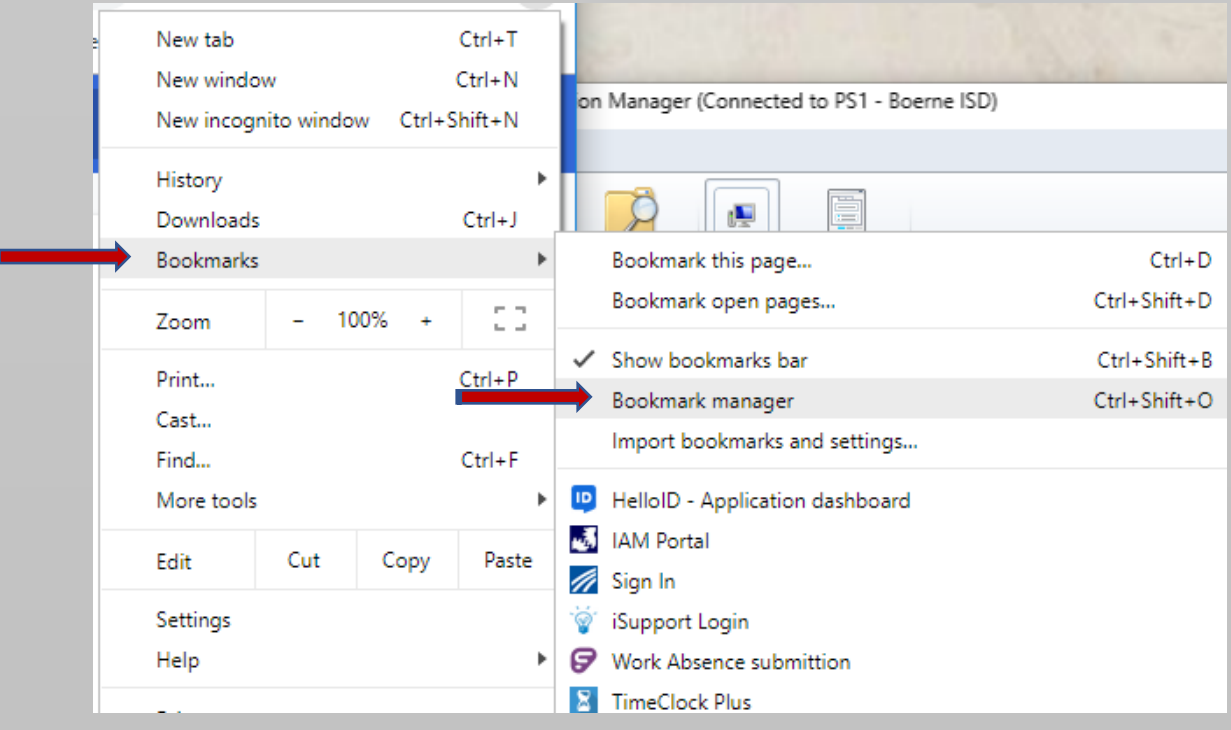

3) On the new page you are taken to: Locate the 3 dots within the **blue** bar.

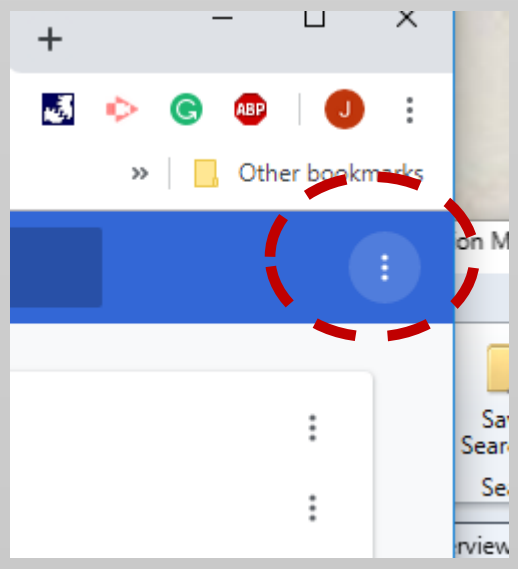

Click on them and then select "Export Bookmarks".

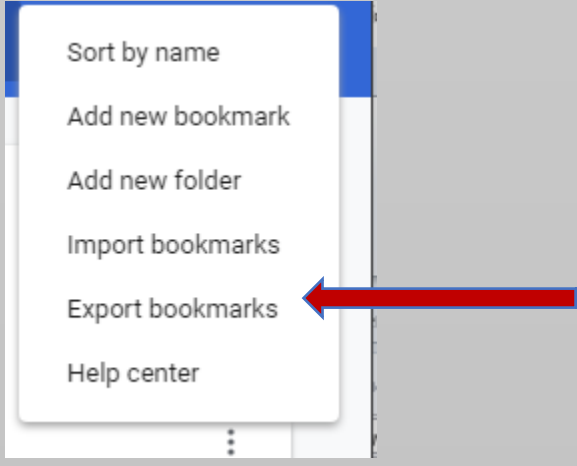

4) Now Save the file into a location of your choosing on your "H:Drive".

*This will allow you to pull this file from any computer you use.*

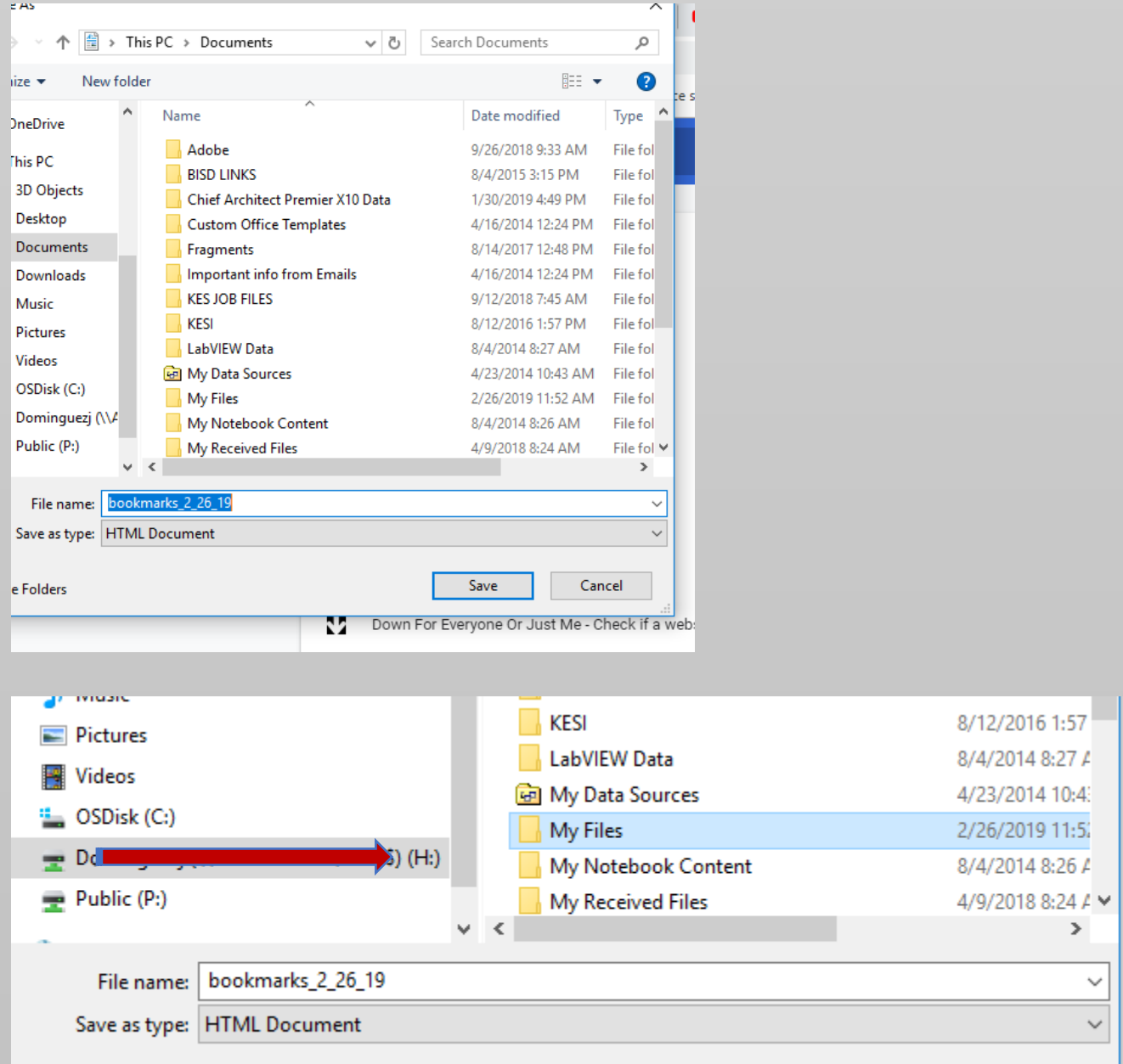

5) You are all set. If your bookmarks are ever lost/deleted you can import them back in.